# MA Balance

# Software Release Notes

#### **Contents**

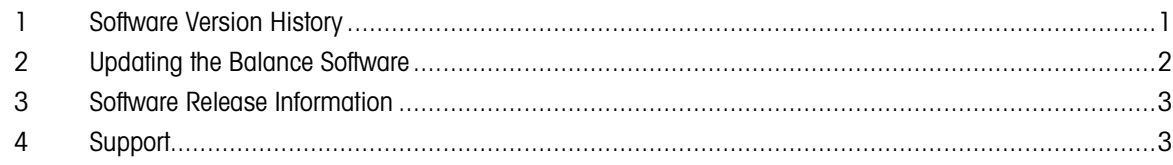

#### <span id="page-0-0"></span>1 Software Version History

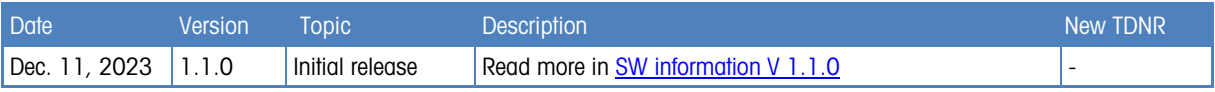

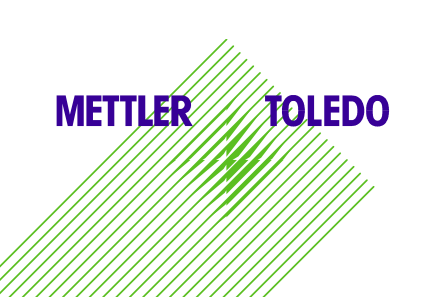

#### <span id="page-1-0"></span>2 Updating the Balance Software

Search for software:

<http://www.mt.com/labweighing-software-download>

Contact a local METTLER TOLEDO service representative if you need support updating the software.

#### Software update process

The software update is only accessible to users with the corresponding rights. Make sure that the USB storage device used contains only one software in the file format MOT.

- **EXECT** A USB storage device containing the software is connected to the balance and not to be removed during the software update.
- 1. Press  $\bullet$  to enter the settings menu.
- 2. Navigate to the menu entry **BAL.SET**.
- 3. Navigate to the menu entry MAINT.
- 4. Navigate to the menu entry **SOFTWARE UPDATE**.
	- $\rightarrow$  A request to insert a USB storage device is displayed.
- 5. Insert a USB storage device with the desired software version.
- 6. Select START to run the update.
- $\Rightarrow$  The balance performs the update. After completing the update, the balance reboots.

## <span id="page-2-0"></span>3 Software Release Information

#### <span id="page-2-2"></span>SW Version 1.1.0

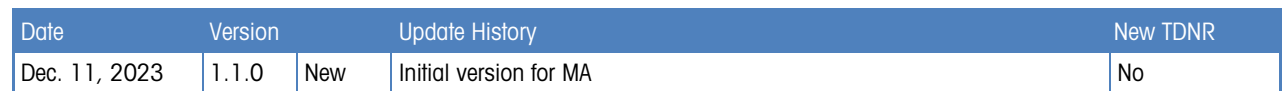

## <span id="page-2-1"></span>4 Support

For any further support, please contact us: [www.mt.com/contact](http://www.mt.com/contact)